## ■「編集」タブの説明

「編集」タブではキャプチャした動画等のメディアファイルやテキスト等の映像効果を追加してトラック内のコンテンツを 新たな一つのビデオクリップとして作成することができます。 編集後のビデオクリップは「作成」タブでファイルや BD/DVD メディアなど好みに応じたコンテンツで書き出すことができます。

## Ⅰ.はじめに

ShowBiz の編集画面の初期値は 16:9(ワイド)画面ではなく 4:3(スクエア)画面用になっています。 作成するメディアクリップが 16:9(ワイド)の場合、以下の手順でアスペクト比を変更してください。

1画面右上の【オプション】ボタンをクリックし「環境設定」を選択します。

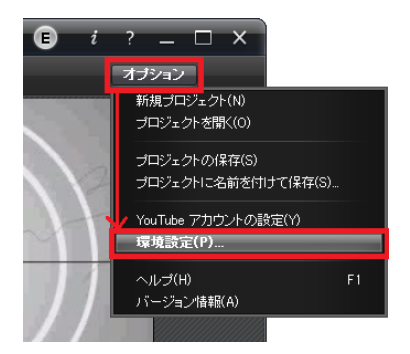

②次に、アスペクト比で[16:9]にチェックを入れ環境設定画面の右下にある【OK】ボタンをクリックしてください。

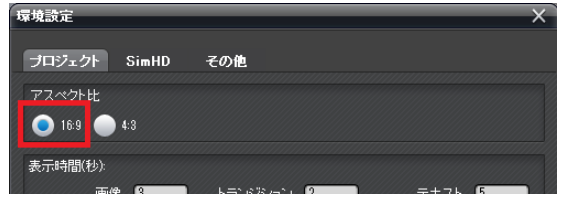

### Ⅱ.編集画面の説明

3つの項目に分けて機能を説明します。

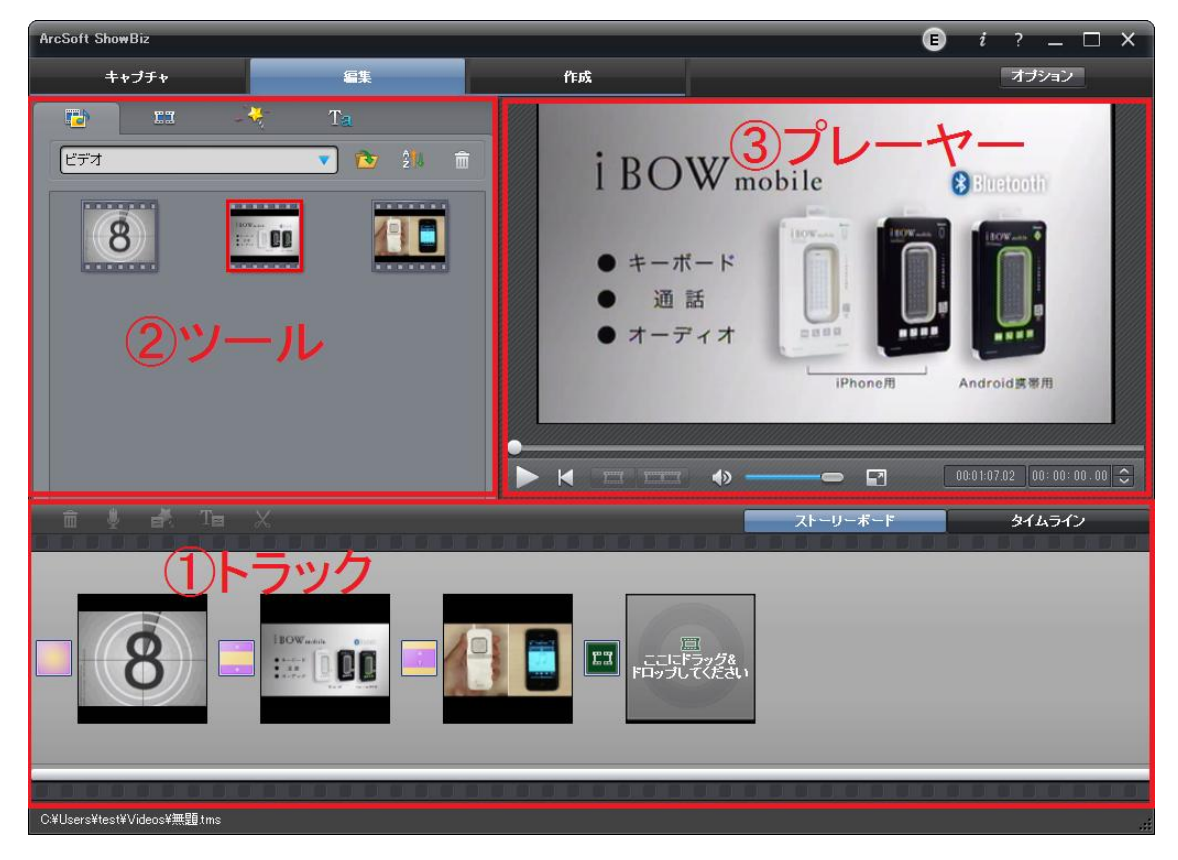

# ①トラック

右上の《ストーリーボード》と《タイムライン》ボタンでトラックの表示方法を変更できます。 また、トラックのクリップやその他エフェクト対して《操作アイコン》での操作も可能です。 ///ヒント///

 キャプチャした動画の不要部分をカットしたい場合は、キャプチャした動画をクリップへ追加後に《操作アイコン》の [マルチトリムか](#page-1-0)ら行えます。

### 《ストーリーボード》表示

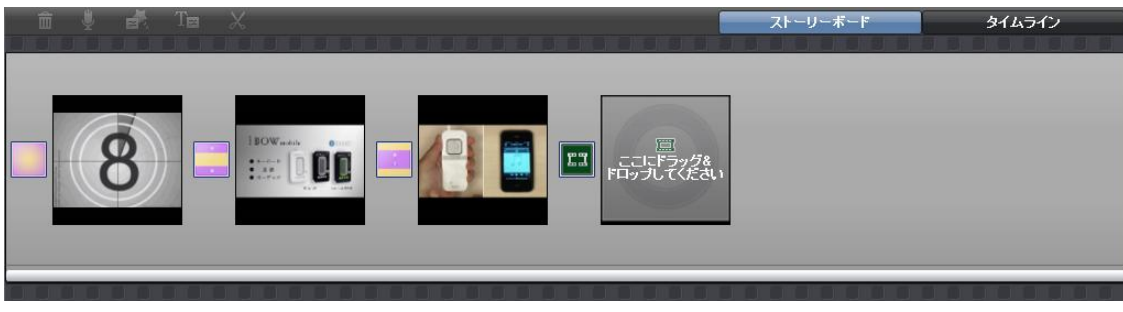

素材を挿入する大きなクリップとトランザクションを挿入する小さなクリップなどのクリップ単位で表示します。

### 《タイムライン》表示

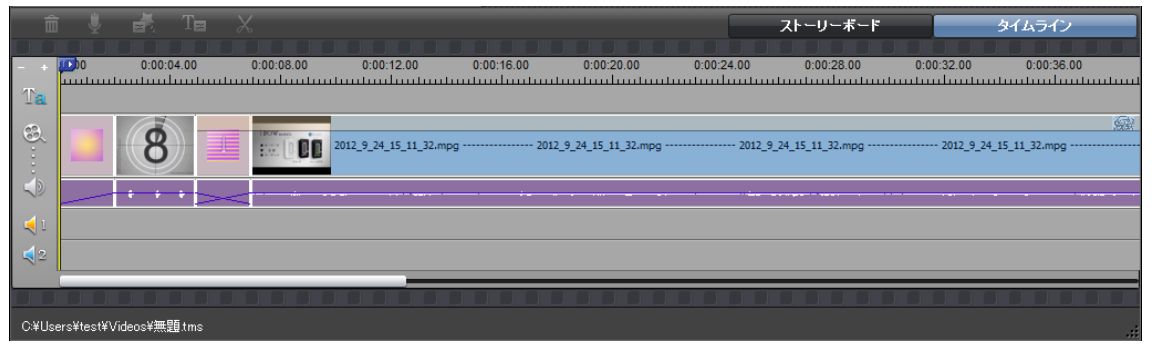

トラック表示をクリップ単位ではなく時間で行います。

表示時間を設定するようなテキストを挿入する際に使用します。

表示時間の変更は変更したいクリップをクリックしてマウスカーソルが⇔になった個所でドラッグして表示時間を変更します。 また、表示させる場面をずらす場合は、マウスカーソルが手の形になった箇所でドラッグして位置を移動させます。

### 《操作アイコン》

右上にある操作アイコン ホール ポーコ メ はトラックのクリップを選択してから使用します。 操作可能なアイコンはアクティブ化 ■ (アイコンが灰色から白色へ変化)します。

■各アイコンの説明

- ・ 選択したクリップの削除 選択したクリップを削除します。
- ・ オーディオレコーダ マイクを使用してトラックに音声を追加します。 タイムライン表示の < 2 と < 2 の個所へ挿入されます。
- ・ 動効果を編集

編集の「効果」タブと同じ操作ができます。

- · エテキストの編集 編集の[テキスト]タブでの操作と同じ操作ができます。 タイムライン表示の いっ の個所へ挿入されます。
- <span id="page-1-0"></span>• ※ マルチトリム

クリップ上の動画をカット編集します。 別ウィンドウのカット編集画面で操作を行います。

## ②ツール

ツールには「メディアファイル」「トランジション」「効果」「テキスト」の 4 つのタブがあります。 それぞれの機能に関しての説明を行います。

## 「メディアファイル」タブ

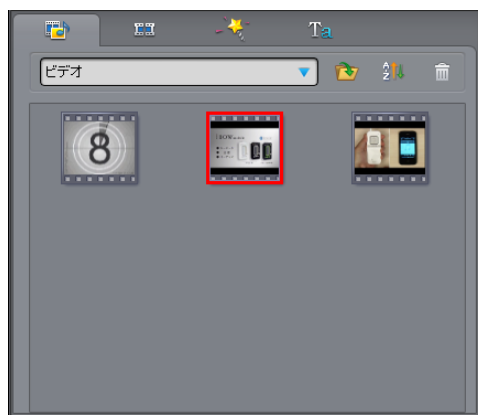

動画に使用するメディアファイル(オーディオ/色/写真/ビデオ等)を選択します。 これらのメディアファイルは《ストーリーボード》のトラックにある大きいクリップへドラッグ&ドロップできます。

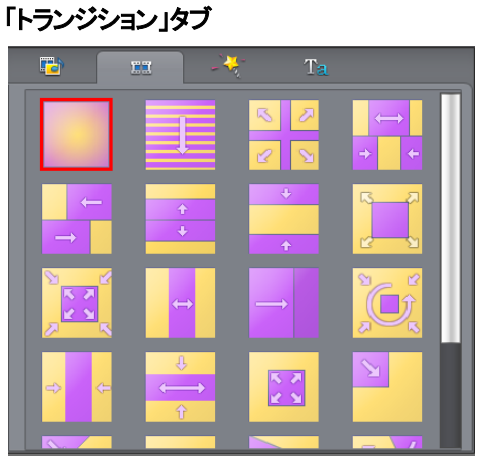

トランジションは、《ストリードボード》のクリップにドラッグ&ドロップされた動画や静止画の切り替わり時に特殊効果を与えます。 《ストーリーボード》のトラックにある小さいクリップ (■)に入れるトランザクションを選択します。

トランザクションの挿入された個所は エクトラ など使用したトランザクションのアイコン表示になります。

トランザクションを削除する際はトランザクションのアイコンを右クリックしてコンテキストメニューを表示させ「削除」を選択してください。

#### 「効果」タブ

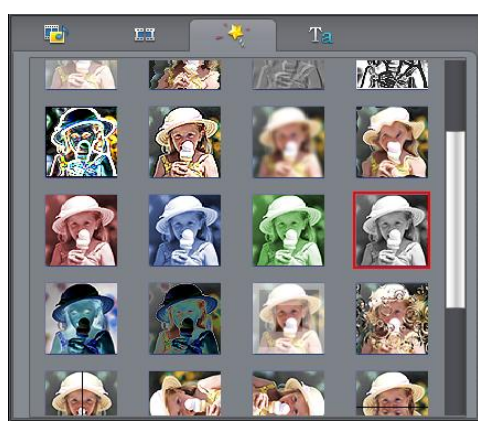

クリップ上の素材に対していろいろなエフェクトを行います。

《ストーリーボード》上ではエフェクトをかけられたクリップの右下に るのマークがつきます。 エフェクト効果を削除する際はトランザクションのアイコンを右クリックしてコンテキストメニューを表示させ「このクリップからすべてのエ フェクトの削除」を選択してください。

「テキスト」タブ

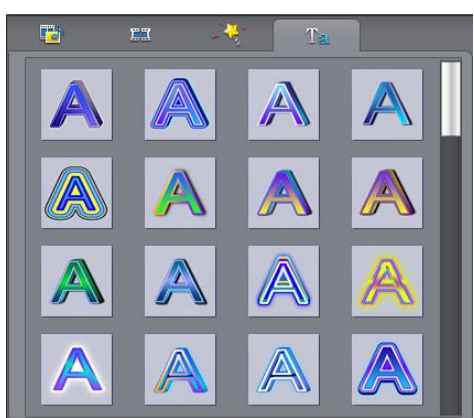

クリップおよびクリップ間に文字を表示させます。 テキストの挿入時トラックの表示は《タイムライン》になります。 挿入箇所の指定後に下図「テキストの編集」ウィンドウが表示されますので、フォントの各設定や表示位置を指定してください。

## ③プレーヤー

クリップに追加する際のメディアファイルの確認や編集作業後の確認を行います。

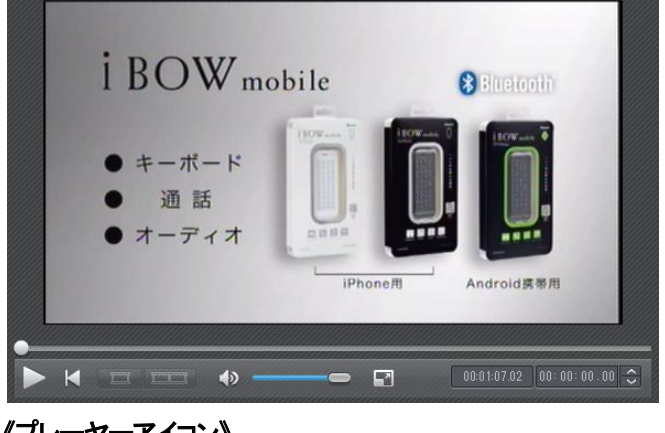

- 《プレーヤーアイコン》
- ▶ 再生を開始します。再生中は一時停止アイコンに変わります。
- 再生するコンテンツの先頭に戻ります。
- コーニ クリップ単位再生/トラック全体再生の切り替えを行います。
	- 音量を変更します。
- プレビュー画面を全画面で表示します。戻る際は「ESC]キーを押してください。

## ■「作成」タブの説明

「編集」にてビデオクリップの作成が完了しましたら、「作成」からお好みの動画形式でビデオクリップの書き出しを行います。

## Ⅰ.はじめに

ここでは PCA-DAVR を元に説明を行っております。 PCA-DAV3 では選択できない項目がありますのでご注意ください。

## Ⅱ.作成画面の説明

各ボタンの機能を説明します。

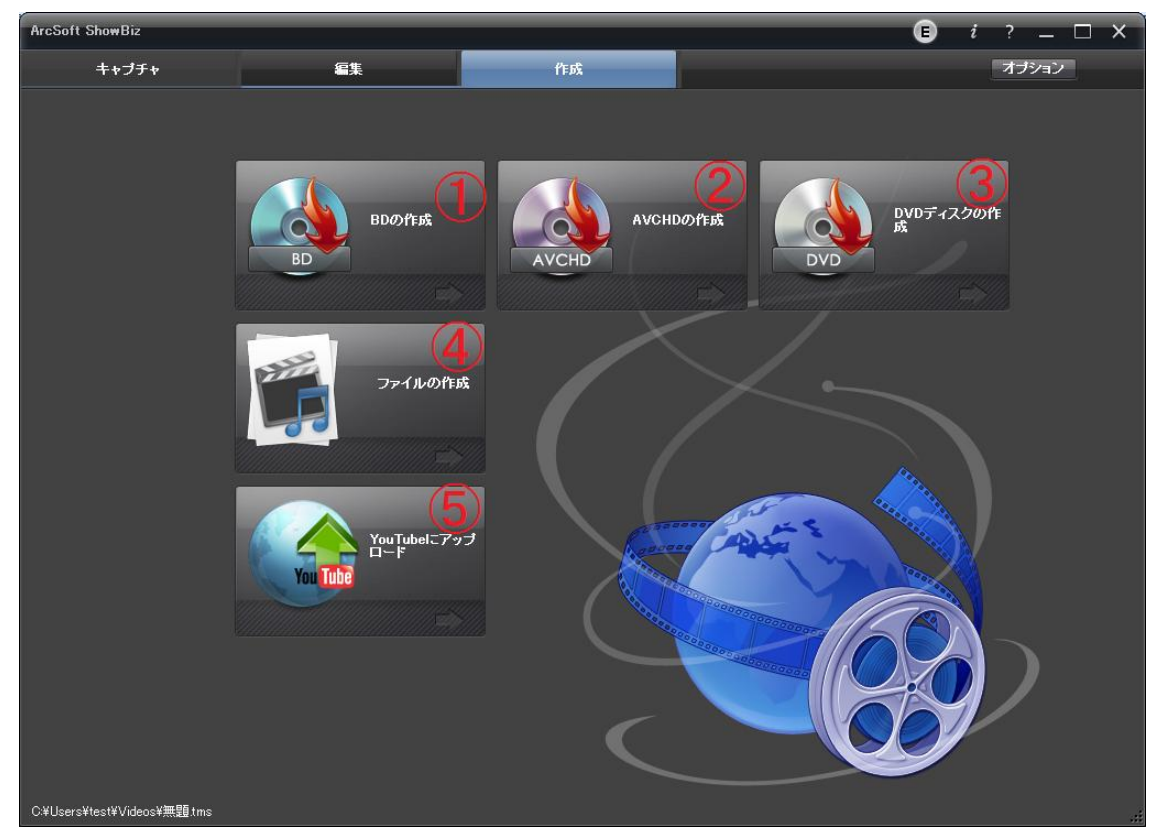

### ①BD の作成

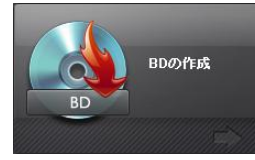

Blu-ray(BDMV)形式のオーサリングを行います。 オーサリングソフト(TotalMediaStudio)が起動されます。 詳細は[「オーサリング機能の説明」](#page-6-0)の項目をご覧ください。 ※PCA-DAV3 にはこの項目はありません。

②AVCHD の作成

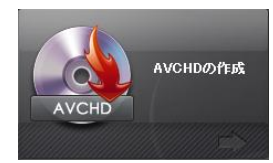

AVCHD 形式のオーサリングを行います。 オーサリングソフト(TotalMediaStudio)が起動されます。 詳細は[「オーサリング機能の説明」](#page-6-0)の項目をご覧ください。 ※PCA-DAV3 にはこの項目はありません。

### ③DVD ディスクの作成

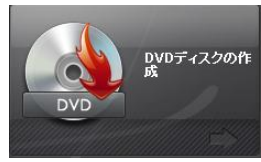

DVD-Video 形式のオーサリングを行います。 オーサリングソフト(TotalMediaStudio)が起動されます。 詳細は[「オーサリング機能の説明」](#page-6-0)の項目をご覧ください。

### ④ファイルの作成

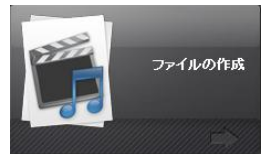

動画ファイルの書き出しを行います。

作成されるファイルの詳細は「ファイル作成」(右図)の中 ほどにある〔ビデオ出力:〕の項目で確認できます。

### ///作成できるファイルの種類に関して///

・「ディスク」:オーサリングの素材用として DVD/SVCD/VCD で使用する MPEG ファイルを作成します。

#### ※PCA-DAV3 ではDVD 形式のみ作成可能です。

 別途オーサリングソフトお持ちでそちらで編集されたい方向けです。 ・「ファイル」:AVI/MP4/MPEG2 のファイルを作成します。

#### ※PCA-DAV3 では AVI と MPEG2 のみ作成可能です。

・「PMP」 :ポータブルメディアプレイヤー向けの動画を作成します。 Apple の iPhone/iPad/AppleTV/iPod シリーズと Sony の PS3/PSP 向けの形式が選択可能です。

※PCA-DAV3 ではこの PMP 項目はありません。

### ⑤YouTube にアップロード

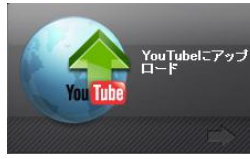

YouTube へアップロードします。

※PCA-DAV3 にはこの項目はありません。

### ///アップロード手順の説明///

①この項目をクリックすると「保存先:」に指定しているフォルダへアップロード 用のファイルが始まります。

②次に、作成後にアカウント入力画面が表示されます。 YouTunbe ユーザ名(e-mail アドレス)と YouTube パスワードを入力して 【ログイン】ボタンをクリックしてください。

※YouTube のアカウント設定で必須項目が入力されていないと「インターネットへ 接続できません」等のエラーが表示されログインに失敗します。 エラーが出る場合 IE 等のブラウザからアップロード可能かご確認ください。

③ログイン成功後にアップロード設定の画面が表示されますので必須項目 を設定後【アップロード】ボタンをクリックしてください。

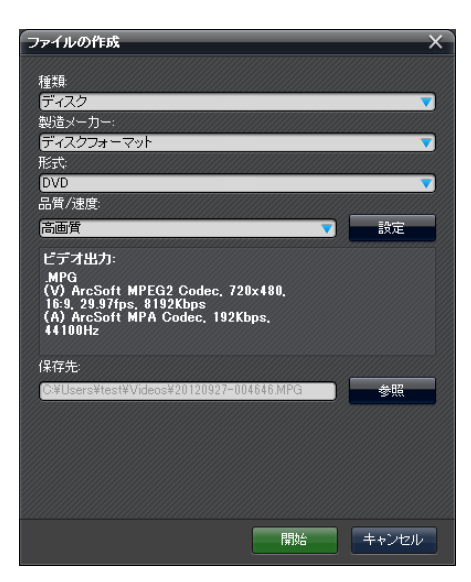

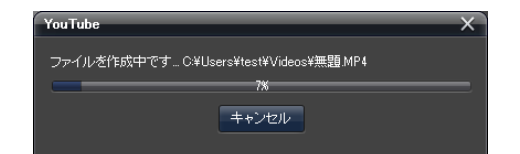

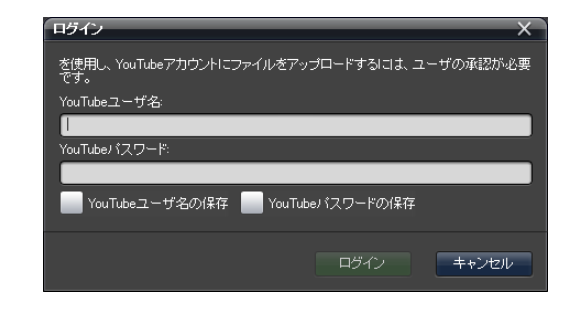

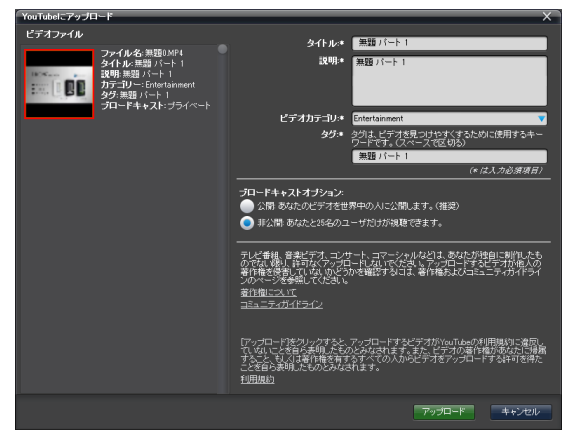

## <span id="page-6-0"></span>■オーサリング機能の説明

### Ⅰ.はじめに

ここでは「DVD ディスクの作成」を例にオーサリング機能の説明を行います。

## Ⅱ.「デザイン」タブの説明

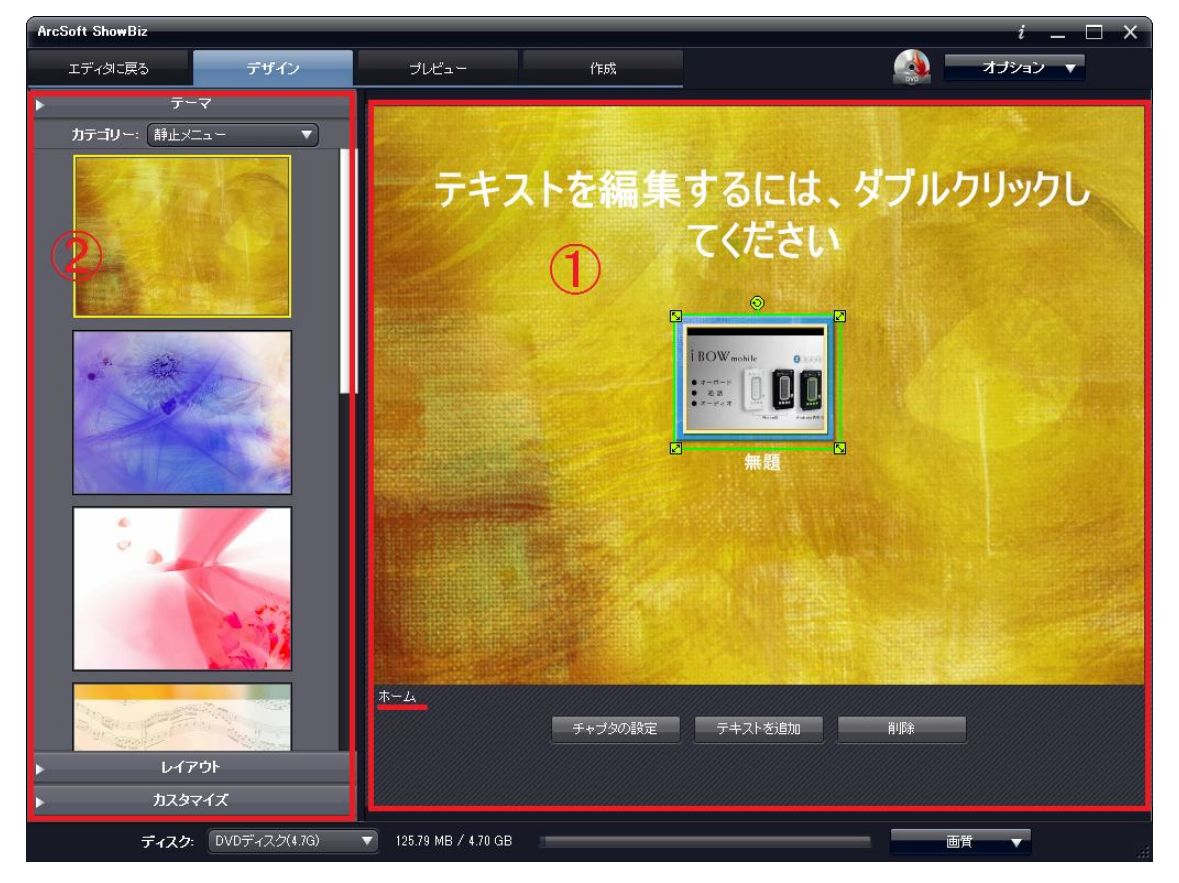

### ①レイアウト表示画面

メニューボタンの位置/サイズの変更およびテキストの編集ができます。 画面右下にメニュー階層を表示しています。(上図では一番上の階層の「ホーム」になっています。)

#### 《各ボタンの説明》

【チャプタの設定】ボタン: 「チャプタの設定」画面を起動します。 「チャプタの設定」画面ではビデオクリップにチャプタを指定 できます。

《チャプタメニューボタンの作成》にチェックを入れると ホームメニューの下にチャプタメニューが作成され、 チャプタ毎に動画ボタンが作成されます。 ※AVCHD の作成ではこの機能は使用できません。

 チャプタメニューボタンのテキスト表示はレイアウト表示 画面からでも変更可能です。

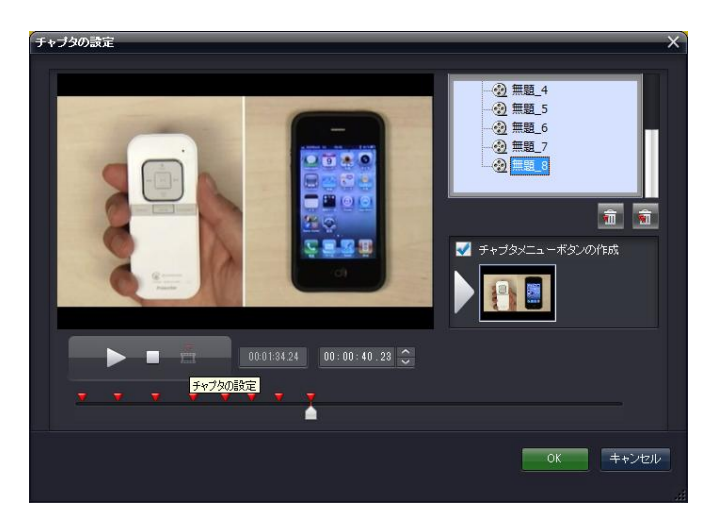

【テキストを追加】ボタン: 表示しているメニューにテキストを追加します。

【削除】ボタン: テキスト等を削除します。

## ②「テーマ」/「レイアウト」/「カスタマイズ」タブ

右ウィンドウに表示しているメニューに対してさまざまな設定ができます。 ※ホームメニュー/チャプタメニューなど複数のメニュー画面がある場合はそれぞれに設定する必要があります。

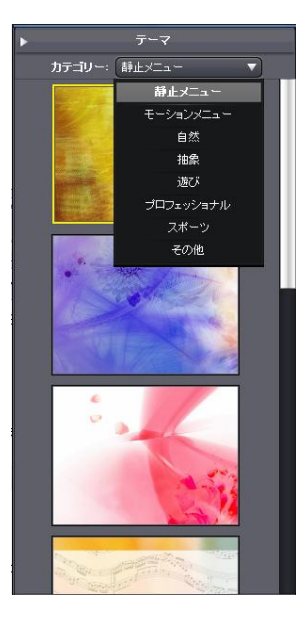

「テーマ」タブ: メニューのテーマを変更します。

ホームメニュー/チャプタメニューなどメニューのページ毎に設定できます。 テーマのカテゴリーとして 「静止メニュー/モーションメニュー/自然/抽象/遊び/プロフェッショナル/スポーツ/その他」 が準備されています

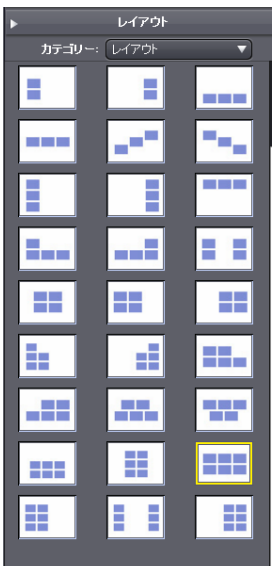

「レイアウト」タブ: ボタンのレイアウトを設定します。

チャプタメニューボタンがレイアウトのボタンの数より多い場合は、メニュー画面のページ数 が増加します。

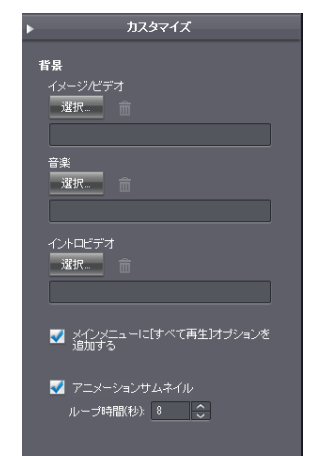

「カスタマイズ」タブ: 右ウィンドウに表示しているメニューに対して下記設定ができます

#### 《各項目の説明》

#### ・イメージ/ビデオ

各メニューの背景に挿入する動画や静止画を指定できます。

#### ・音楽

各メニューのバックグラウンドで再生させる音楽を指定できます。

・イントロビデオ

各メニューのイントロビデオを指定できます。

・メインメニューに[すべて再生]オプションを追加する

 メニューのホームに「すべて再生」のボタンを追加します。 ・アニメーションサムネイル

チャプタメニューボタン等の動画ボタンをアニメーション表示させます。

## Ⅲ.「プレビュー」タブの説明

ここでは、「デザイン」タブにて作成したメニューの動作確認ができます。

パソコンの再生ソフトのようにメニューをマウスでクリックしての操作と、下にあるリモコンボタンでの操作の確認ができます。

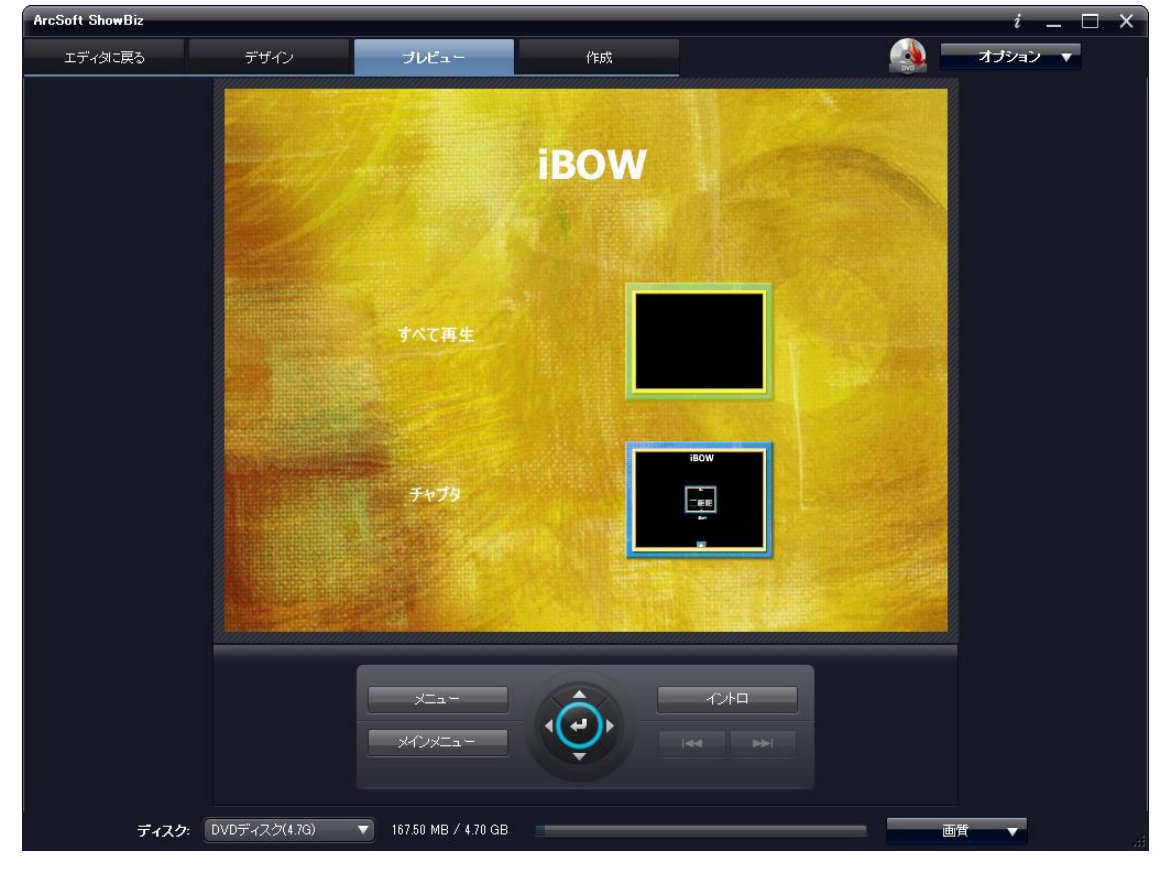

## Ⅳ.「作成」タブの説明

メニューの作成が終わりましたら、「作成」タブよりビデオクリップの書き出しを行います。

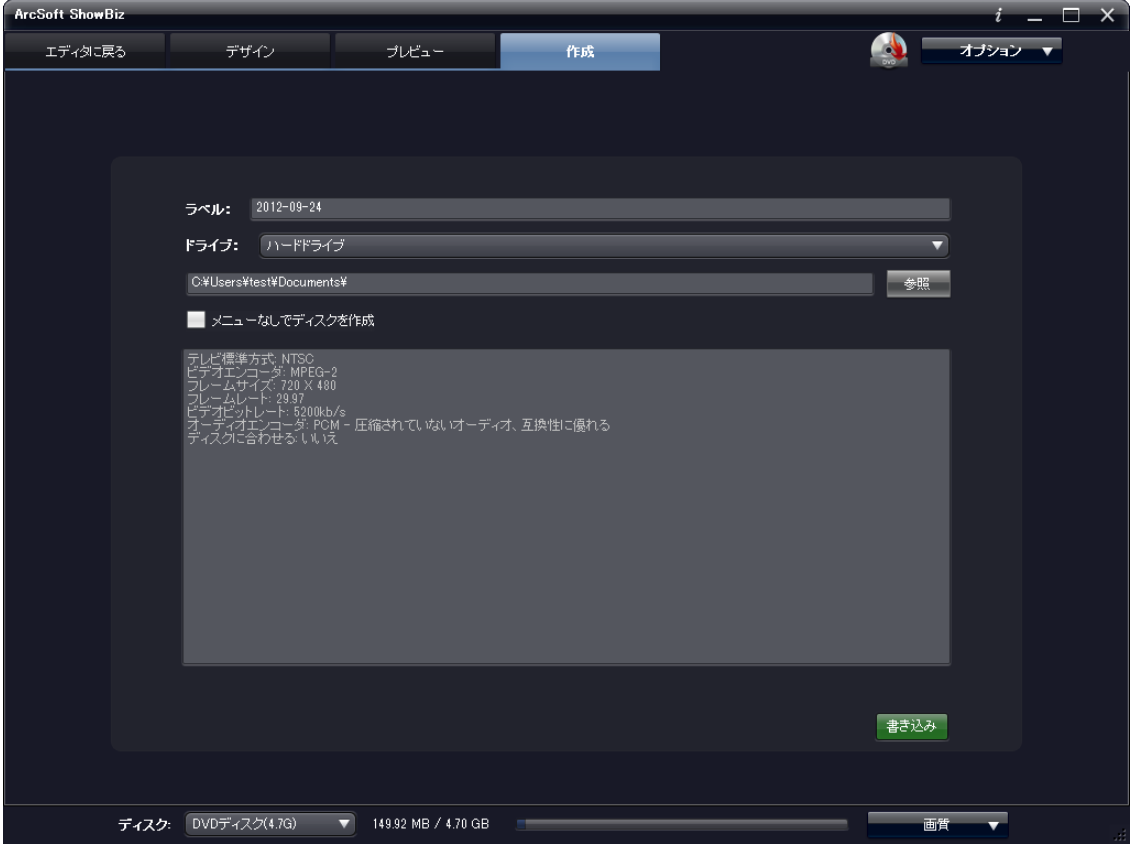

#### 《各項目の説明》

ラベル: ディスクのボリュームラベルを変更できます。初期値は編集した年月日になっています。

#### ドライブ: 書き出すドライブを指定します。

DVD-DL 等2 層のディスクを使用する場合、ドライブが LJR(Layer Jump Recording)に対応している必要があります。 LJR に対応していない場合、いったんハードドライブ(ハードディスク)に書き出しを行って、PC 付属のライティングソフト等で書き込みを行ってください。 DVD ディスク作成の場合は、書き出したデータの[VIDEO\_TS]フォルダが DVD ディスクの一番上の階層になるように設定してください。

メニューなしでディスクを作成: メニューの無い DVD ディスクを作成します。